### enn e Training materials

# eCareManager

### Patient

### eCare Manager

### ICU staff || Penn eLert

### • Software to remotely connect to camera in/audio in any room equipped with a camera.

- Accessible from PennIntranet website. Accessible on all computer branded with Penn eLert sticker.
	- p://uphsnet.uphs.upenn.edu/home/
- If you would like ot use software but you don't have access call \* or email us

OIS Symphony Web (Other sites) **Other Citrix Applications** (HDM, Muse and Softmed) **OTTR** via Citrix Penn Access Manager (PAM) **PENN E-lert** Penn Image Exchange PennKey **On-line Reset** Penn Medicine Formulary Penn Medicine On Call PennTract

## eCareManager - Login

0 @ @ uptsmt.uptu.pem.edu.hmr/

coicelor/un-Secuti Wanna

hibiter cannot be verified.

None Kaellange

to you can you won't be see this preferible

ushapond: 30 uphoupemodu **Fublisher** 

**Univous Publishe** 

**RESCURCE** 

ch, More Castra

Search Job

sge Management<br>sier Co. Hoop Inis<br>opmoy Managem

**Idam'l** 

uton Securit

from filover over the string below to see the full domain):

While applications from the interest can be useful, they can potentially have your computer. If you do not treat the usure, do not can this submer figure information,

where the street the street and the street

**hair ad** 

Am Dontha

# SPRENNS Calendar

Checks County Means

PhiloDesky

**CONSIGNATION** 

**B Baseina** - Prinster Heath

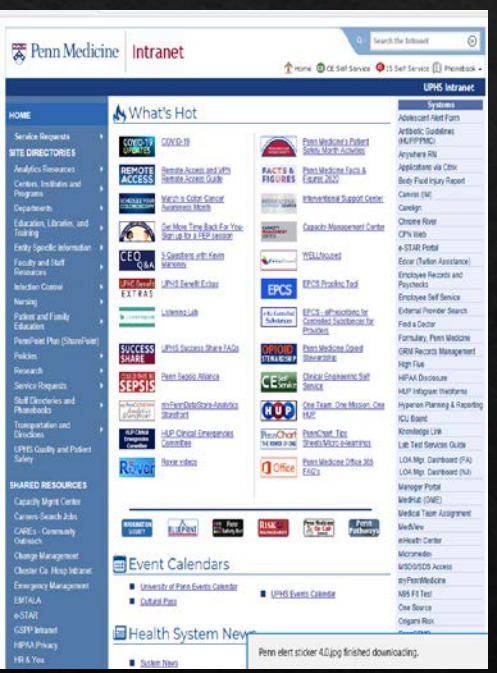

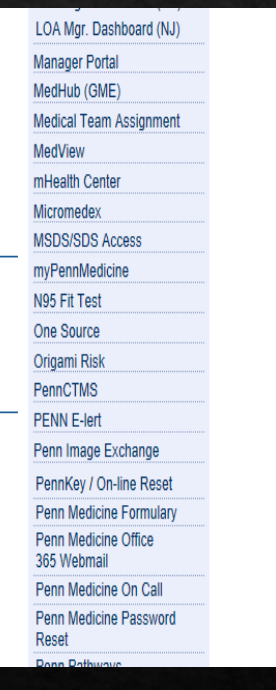

Find the Penn E-Lert on the right side

Click it **Run it if needed** Agree and OK it Login with UPHS Run it if needed

Event Calendars

**I** Cabrillian

I Scienting

**I** broken

**I** HPISE

**I** Unash of Fern Everts Calendar

Health System News

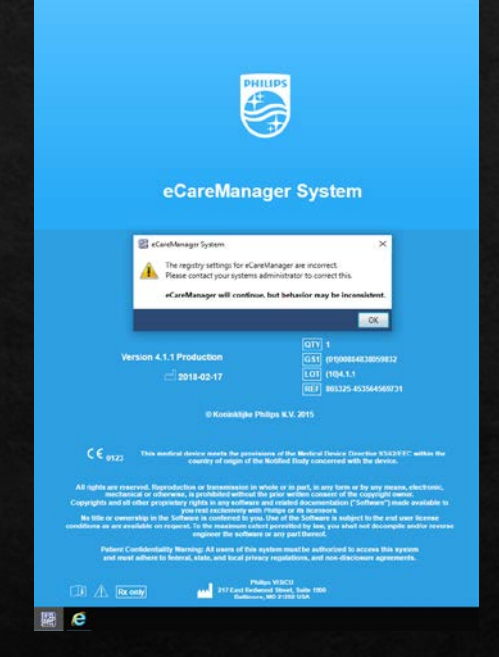

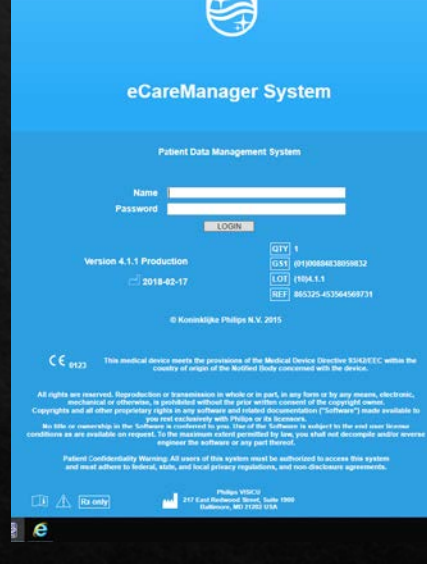

PHILIPS

**Credentials** 

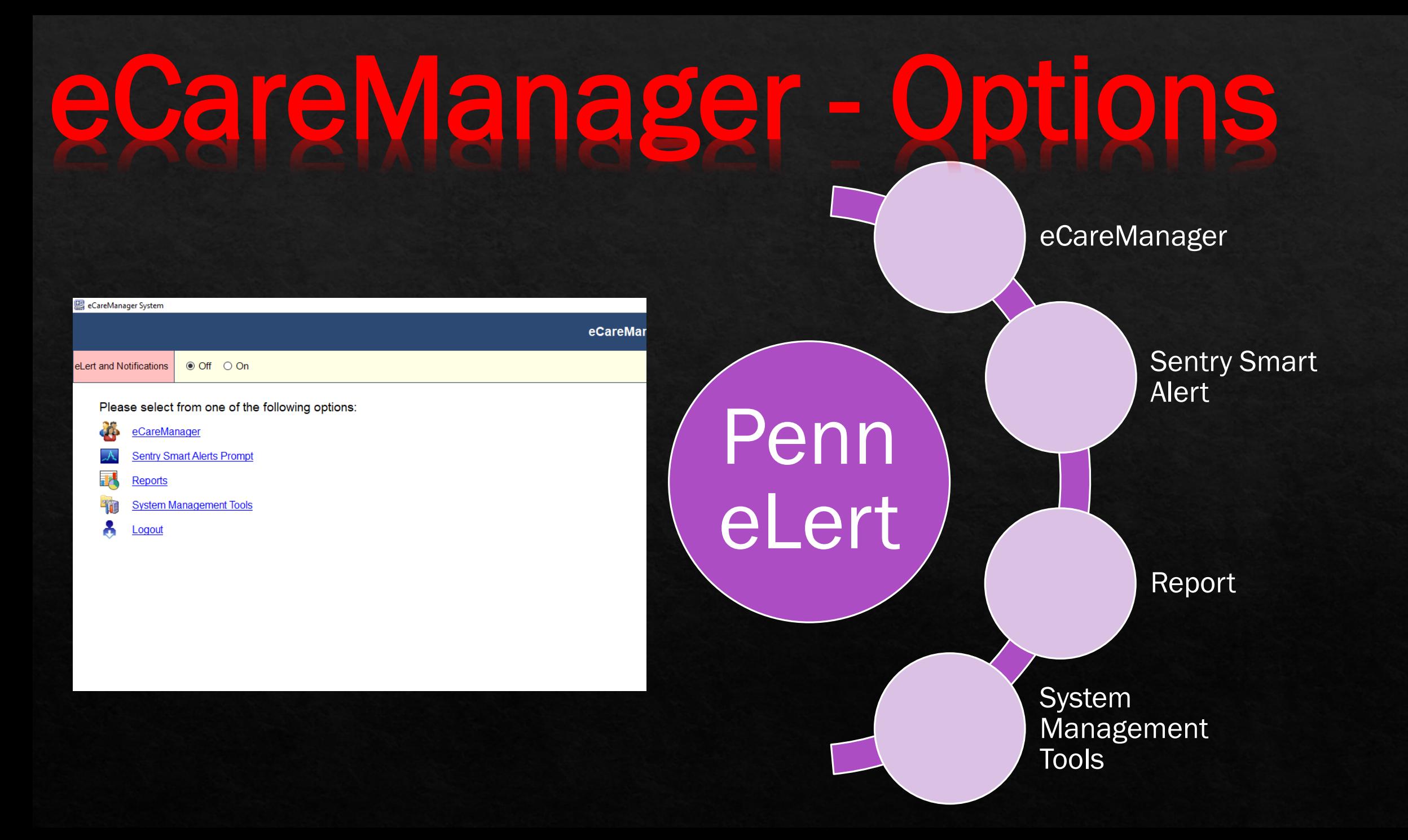

## eCareManager - eLert

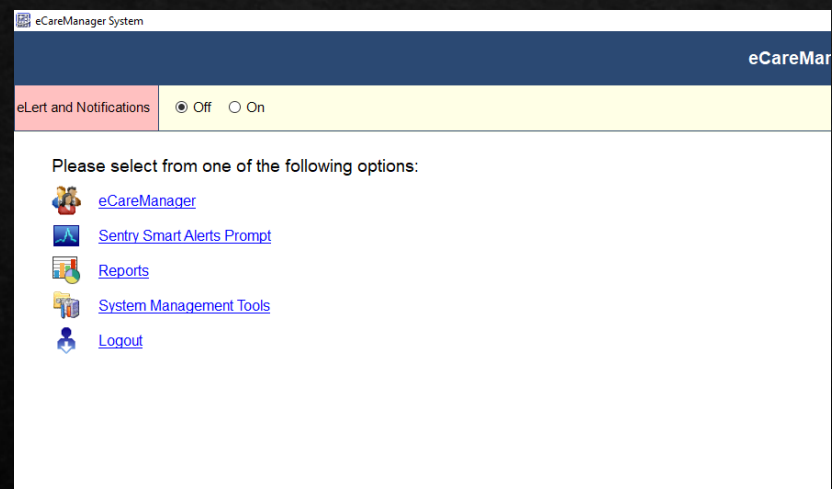

By marking this option ON if somebody pushes the button in the room you will see notifications (together with a lot of other people)

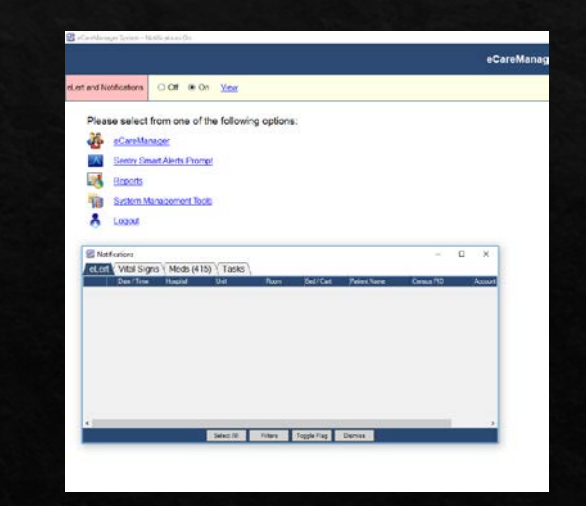

## eCareManager - Filters

 $\mathbf{r}$ 

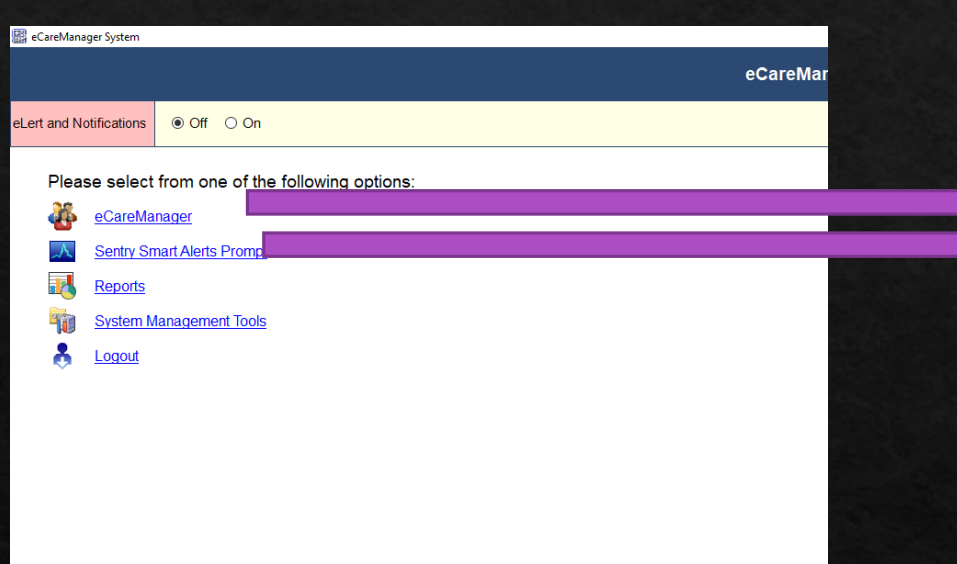

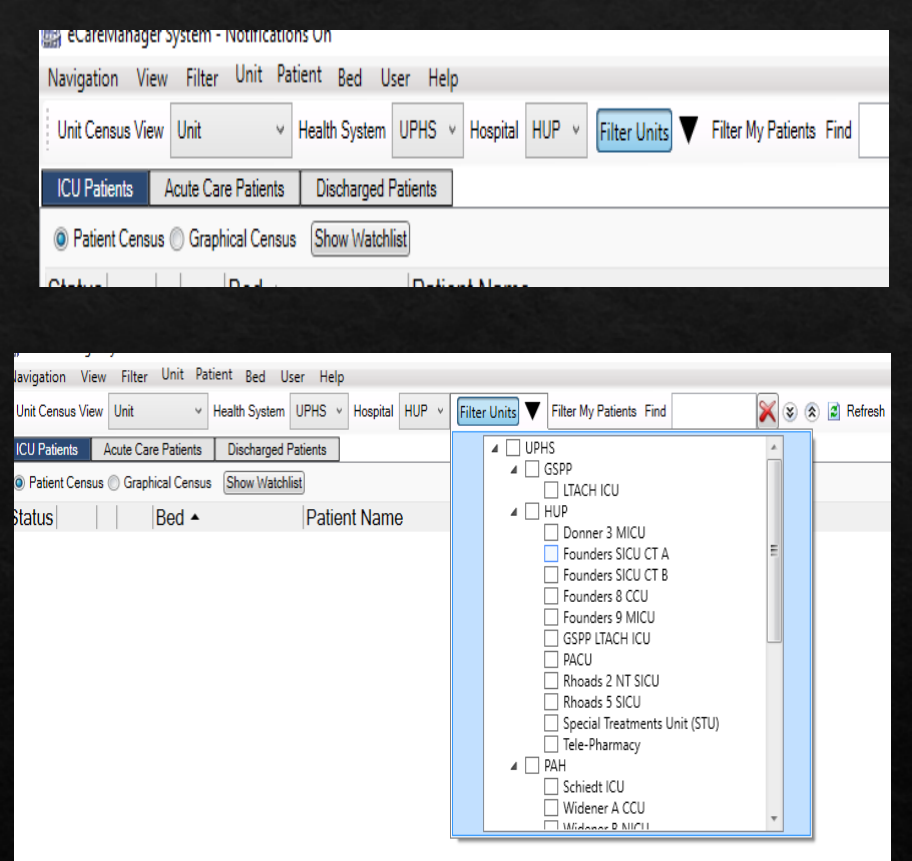

### You have to choose the correct You have to choose the correct filter  $\overline{\phantom{a}}$ it should be only your unit

### eCareManager – Sentry Alerts

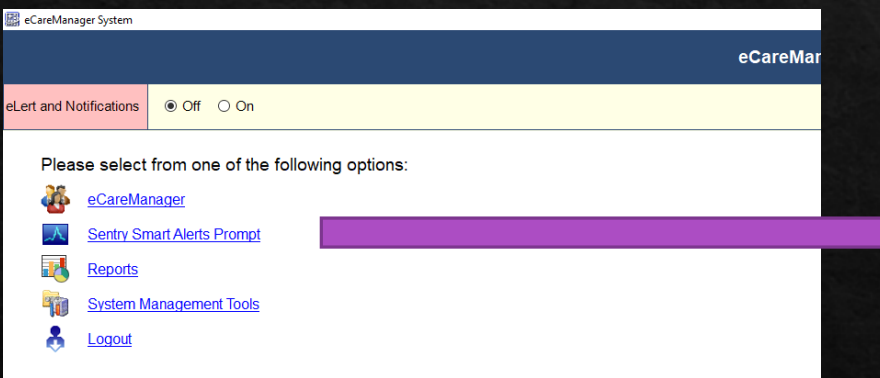

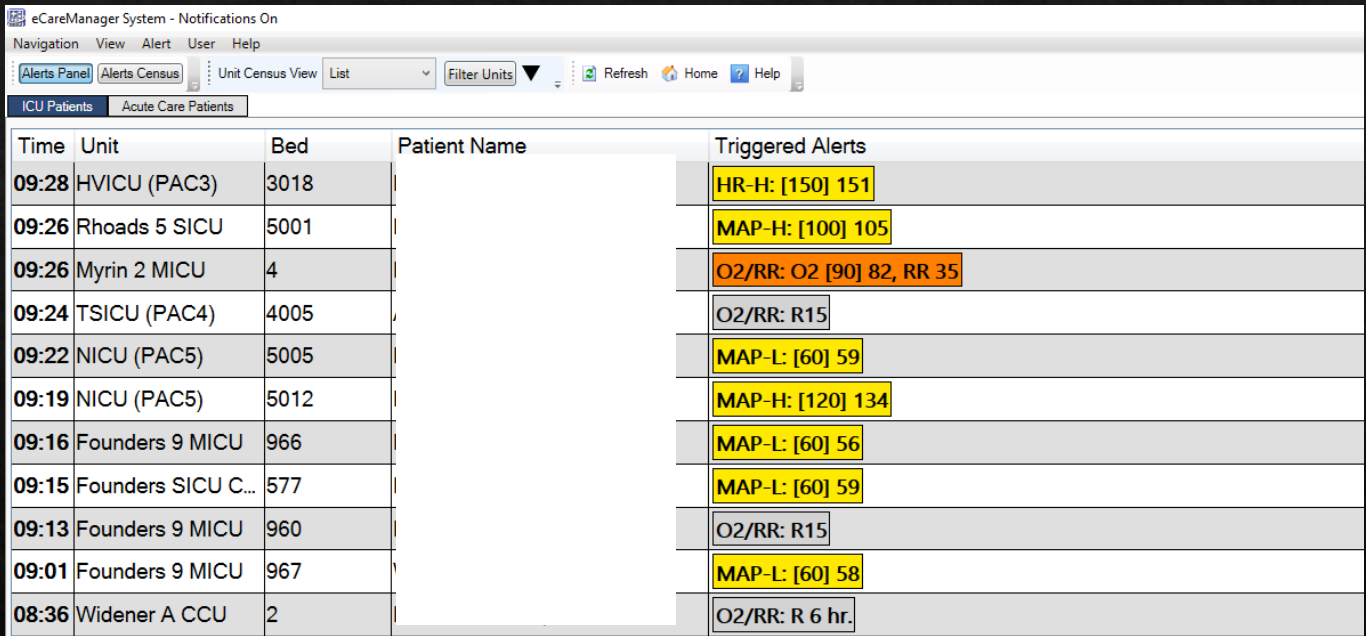

### eCareManager - eCare

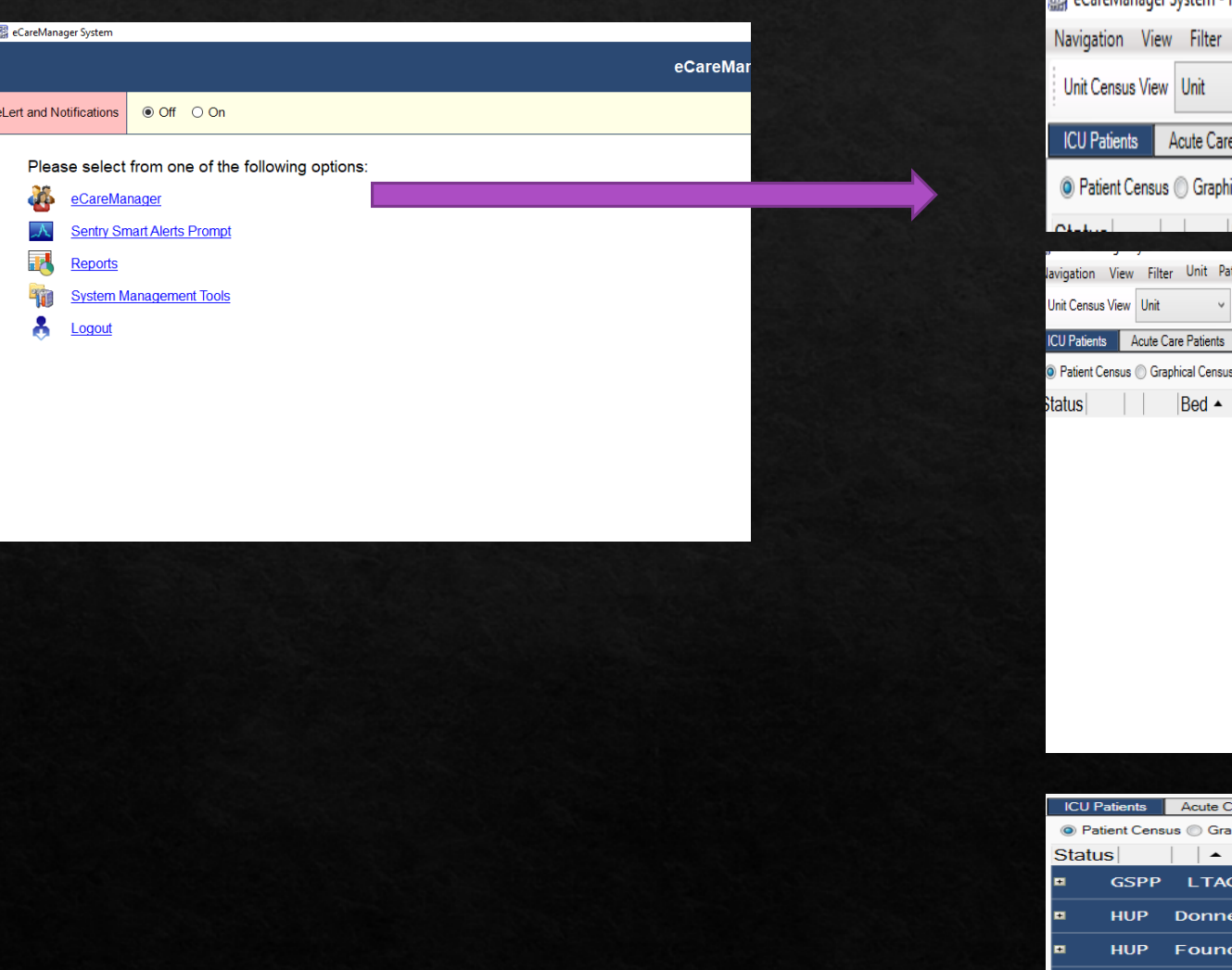

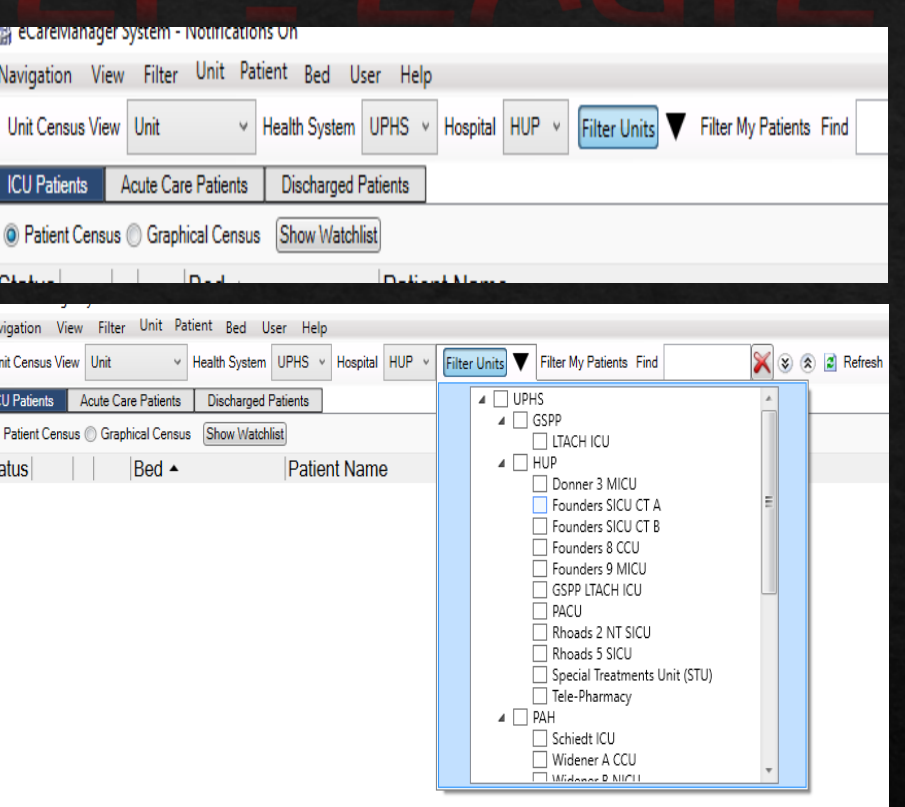

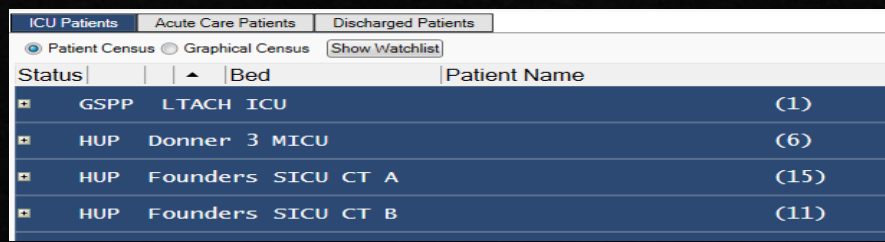

You have to choose the correct You have to choose the correct filter  $\overline{\phantom{a}}$ it should be only your unit

# eCareManager – two screens possible

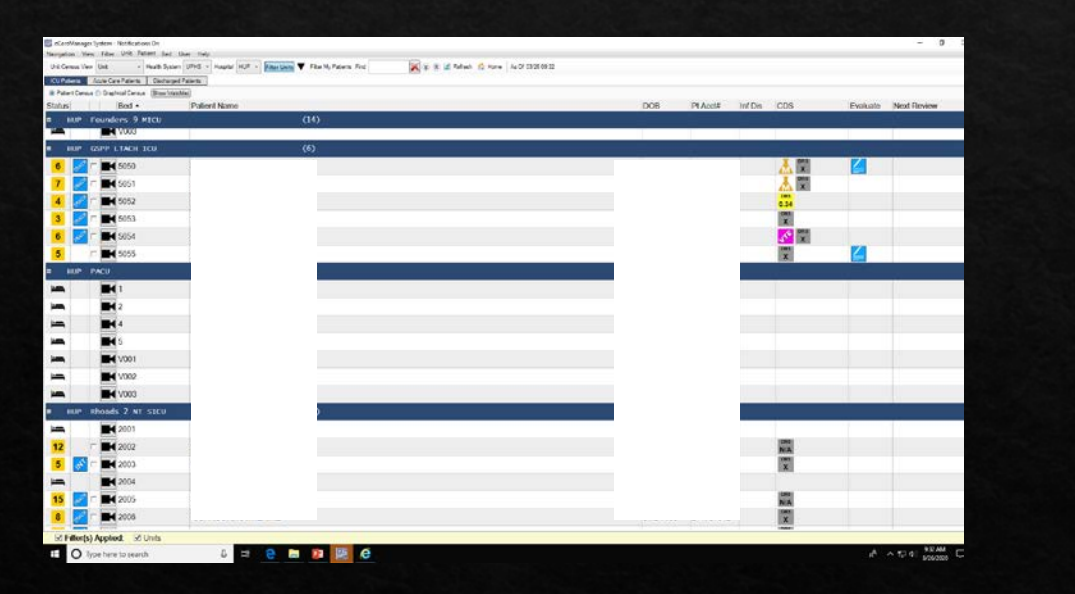

### Patient Census Screen Graphical Census Screen

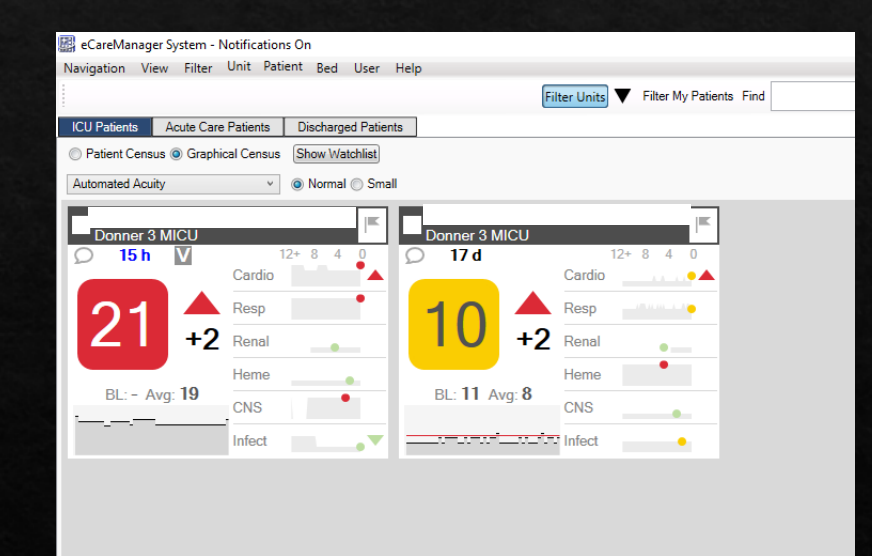

Uses proprietary algorithm to demonstrate acuity of the patients

### Default Screen

## Camera

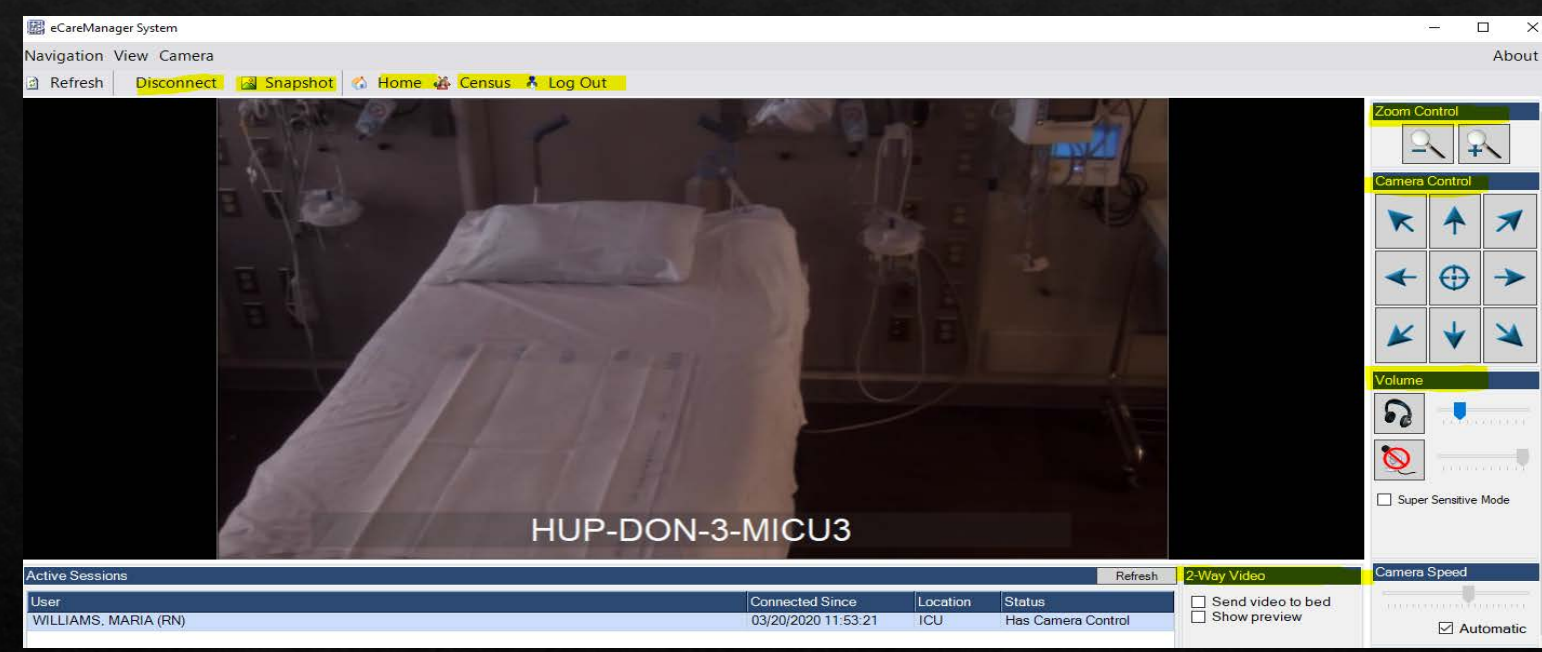

- Click on the Camera Icon of the patient you want to view
	- Zoom Control: allows you to pan in/out
	- Use the arrow buttons to change the camera's direction.
	- Use the center button to move the camera to the center, straight position.
- Volume: Use the headset/microphone slider to adjust the volume. Click icon to unmute/mute.
- 2 -Way Video: To "Send video to bed" select this option to initiate 2 -way video.
- Show Preview: allows you to see you yourself on screen
- Census Icon takes you back to the unit census
- Home Icon: Takes you to all the units
- To camera out either click on the "x" in the corner corner, the disconnect tab or Log out (this will log you out of eCM )

## **Zahare**

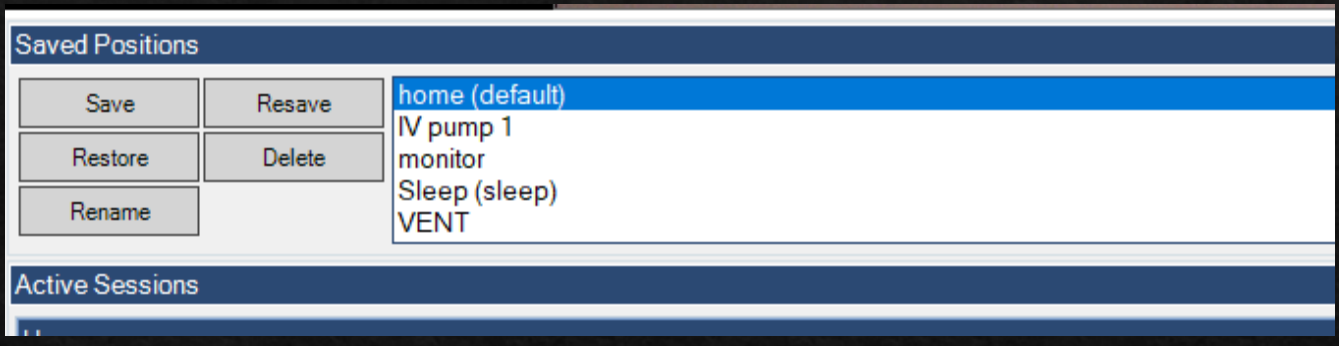

### To create and save camera position: Position the camera to the appropriate location Click **Save**

Enter a name for this camera position, then click **Save** in the text-entry window

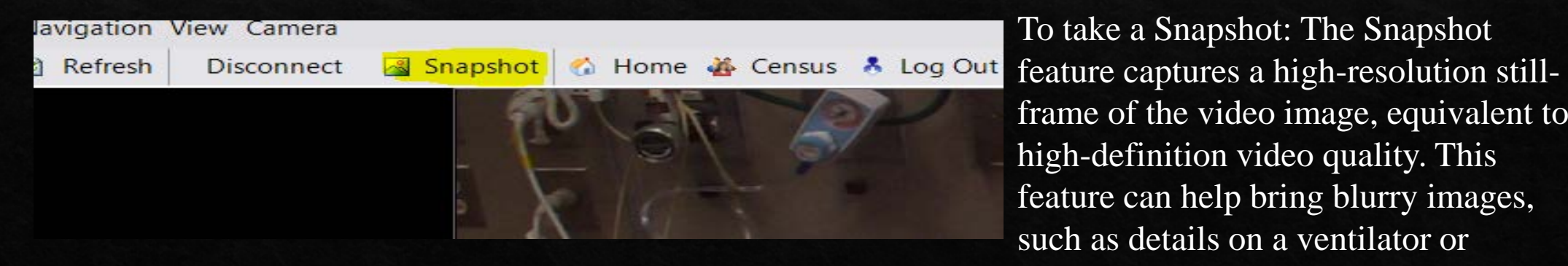

To take a Snapshot: The Snapshot frame of the video image, equivalent to high-definition video quality. This feature can help bring blurry images, such as details on a ventilator or infusion pump, into better focus

# eCareManager Patient Screen

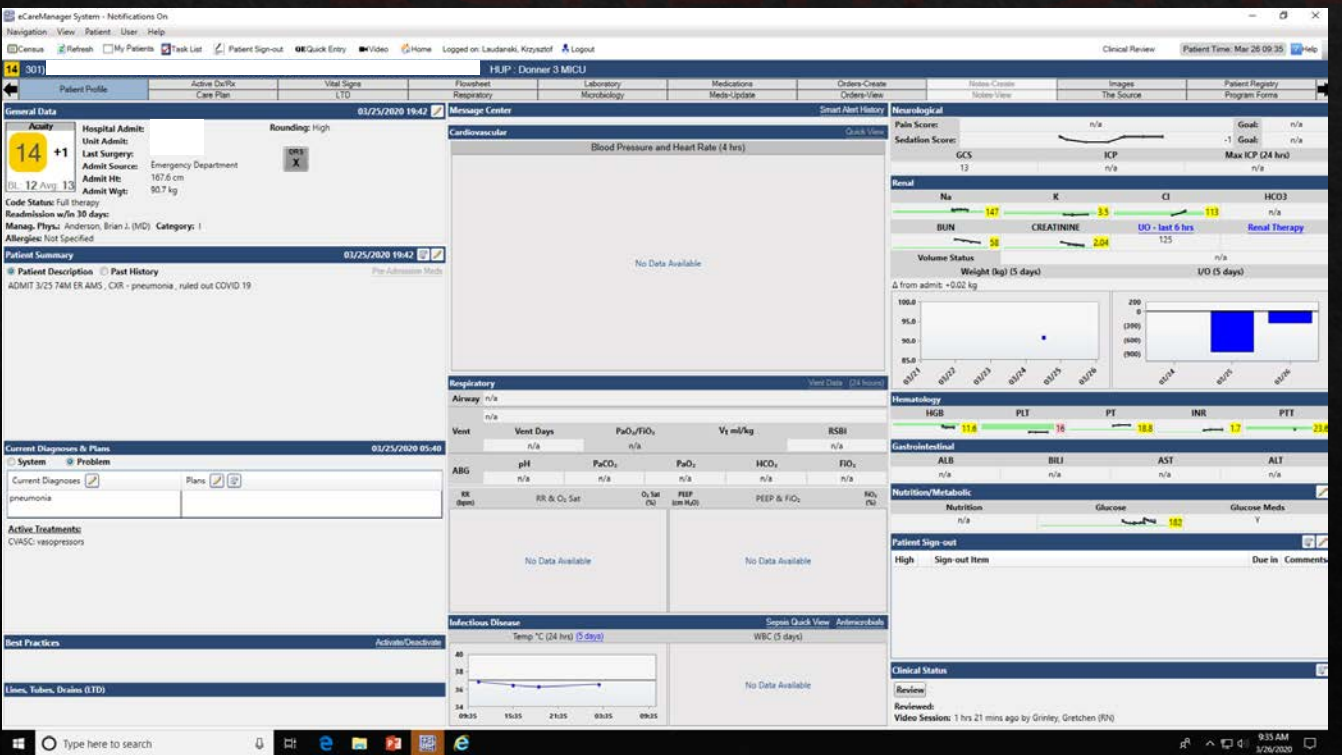

Some data are available while some others are not. Use EPIC as the source of information not these screens

## Penn eLert workflow

### Engagement escalation Norkflow

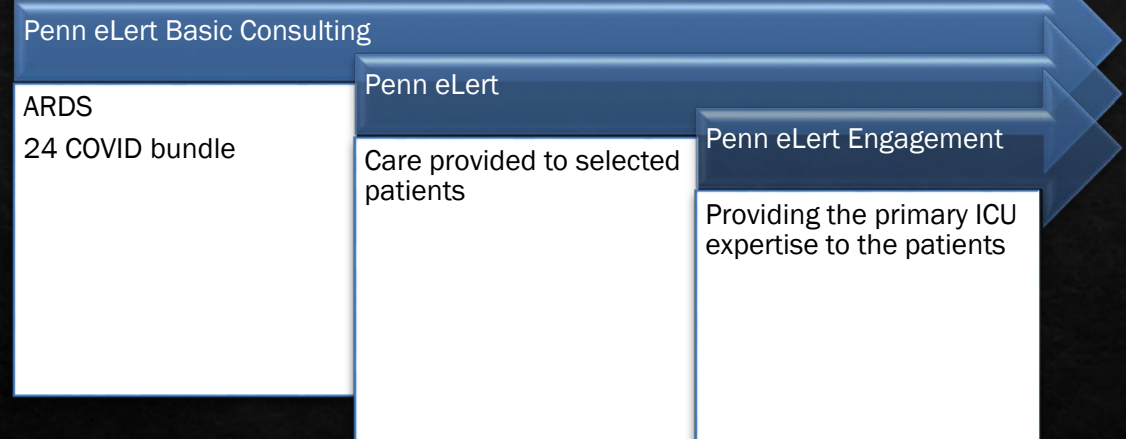

•Position equipment appropriately and visible to camera •Confirm with Penn eLert •Phone number visible to Penn eLert

Admission

### Care **Care**

•24h COVID Bundle •ARDS Low stretch Bundle •RT expertise •ICU expertise on demand

•Bereavement; •Protocol compliance and expertise •Isolation procedures complinace

Ancillary

## Penn eLert communication

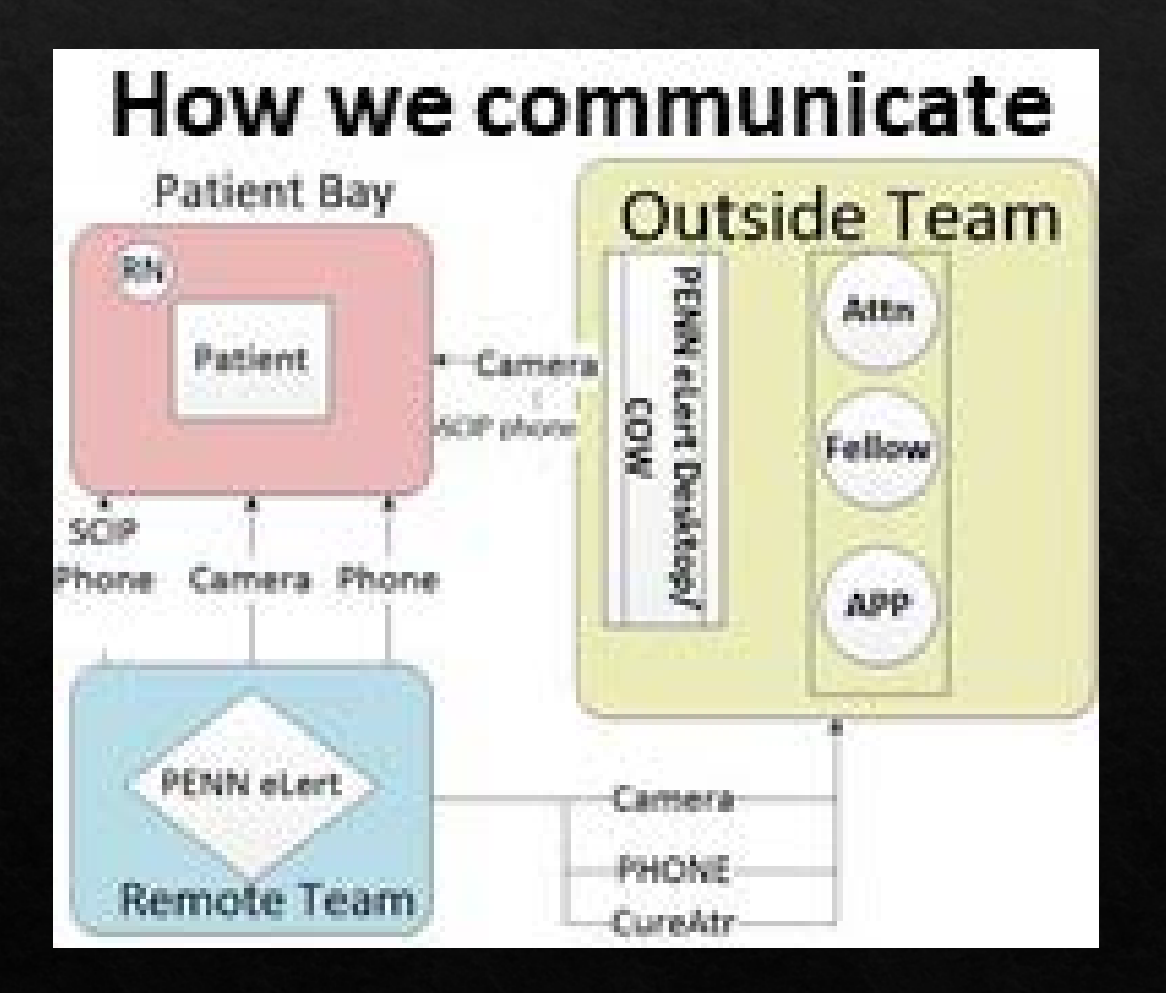

### Communication with Penn eLert

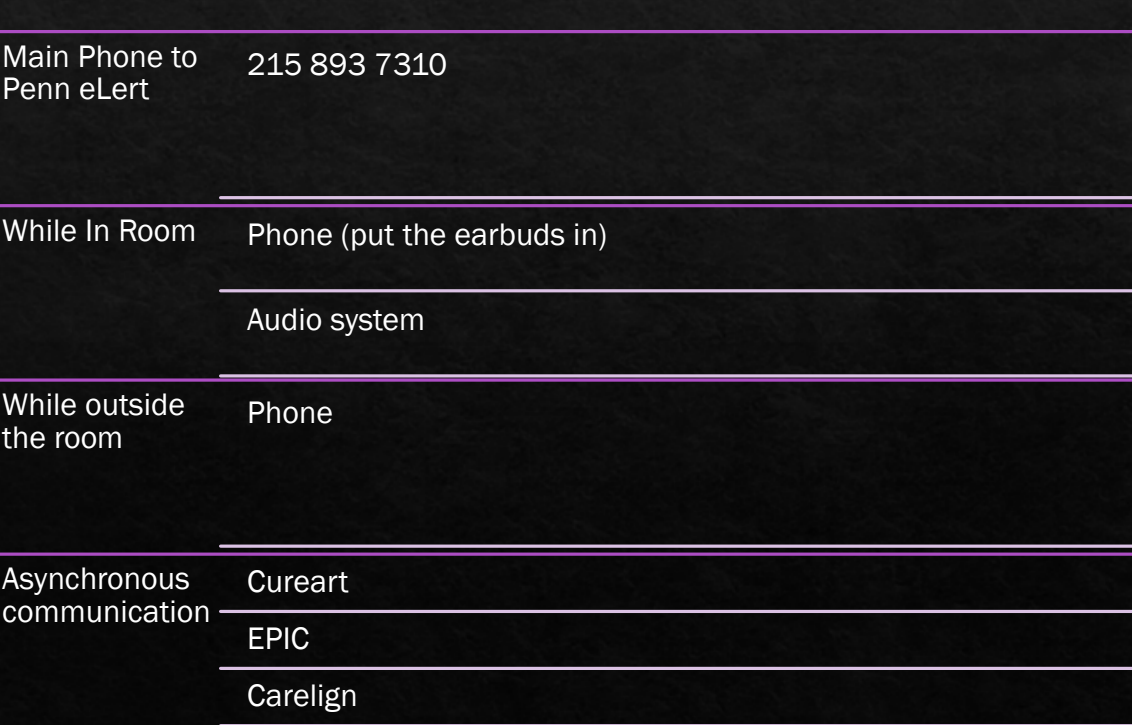